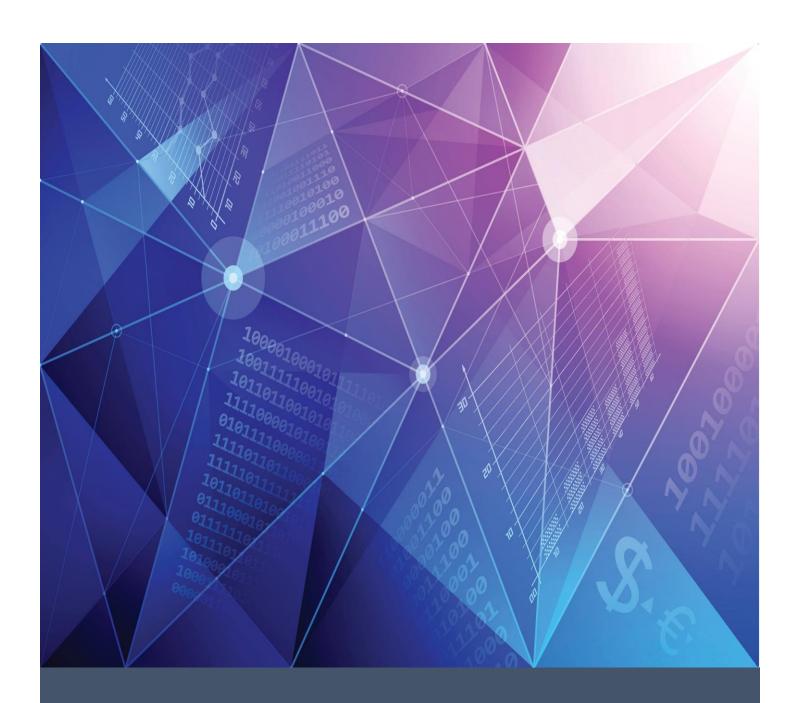

# BusinessPLUS 23.5 Finance Division Training

ST. LOUIS PUBLIC SCHOOLS

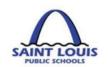

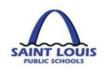

## **TABLE OF CONTENTS**

| ACCOUNT STRUCTURE                                    | 4                            |
|------------------------------------------------------|------------------------------|
| PowerSchool-BusinessPLUS                             | 6                            |
| ACCOUNT CODE STRUCTURE                               | Error! Bookmark not defined. |
| FUND CODES                                           | 6                            |
| OBJECT CODES                                         | 7                            |
| LOCATION CODES                                       | 7                            |
| PROJECT CODES                                        | 7                            |
| FISCAL YEAR                                          | 8                            |
| ACCOUNT CROSSWALKS                                   | 9                            |
| FUND CROSSWALK                                       | 10                           |
| OBJECT CROSSWALK                                     | 10                           |
| LOCATION CROSSWALK                                   | 11                           |
| PROJECT CROSSWALK                                    | 14                           |
| EXTRA SERVICE PROCESS & PAY AGREEMENT                | 16                           |
| GENERAL BusinessPLUS Navigation                      | 17                           |
| HOW TO LOG INTO BusinessPLUS                         | 17                           |
| BusinessPlus NAVIGATION BAR                          | 18                           |
| HOW TO ADD AN ATTACHEMENT FEATURE IN BusinessPLUS    | 22                           |
| HOW TO DELETE A REQUISITION LINE IN BusinessPLUS     | 23                           |
|                                                      | 23                           |
| HOW TO DELETE A REQUISITION IN BusinessPLUS          | 23                           |
| HOW TO CHECK THE APPROVAL STATUS (Approve vs Reject) | 24                           |
| EXAMPLE OF A WORKFLOW APPROVAL IN BusinessPLUS       | 24                           |
| EXAMPLE OF A WORKFLOW REJECTION IN BusinessPLUS      | 25                           |
| NAVIGATING THE SEARCH FEATURE IN BUSINESSPLUS        | 26                           |
| HOW TO USE FIND/SEARCH FEATURE FOR                   | 26                           |
| PROCUREMENT                                          | 27                           |
| PROCUREMENT TRANSACTIONS TYPES                       | 28                           |
| PURCHASE REQUISITION SCREEN REVIEW                   | 29                           |
| PURCHASE REQUISITION SCREEN REVIEW cont'd            | 30                           |
| REQUISITION ENTRY TIPS                               | 31                           |

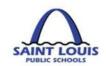

| HOW TO CREATE A PURCHASE REQUISITION                      | 32 |
|-----------------------------------------------------------|----|
| HOW TO APPROVE PURCHASE REQUISITION IN BusinessPLUS       | 36 |
| HOW TO CREATE A BLANKET PURCHASE ORDER (PO)               | 38 |
| HOW TO CREATE A CONTRACT REQUISITION                      | 38 |
| WORKFLOW APPROVALS FOR CONTRACTS THROUGH "POUPPR" SCREEN  | 43 |
| PURCHASE ORDER RECEIVING - POUPRC                         | 44 |
| PUNCHOUT INSTRUCTIONS: HOW TO ORDER IN PUNCHOUT-POUPPP    | 46 |
| GRANTS/BUDGET                                             | 49 |
| BUDGET TRANSFER WORKFLOW                                  | 50 |
| BUDGET TRANSFER PROCESS                                   | 51 |
| Single Transaction Budget Transfers:                      | 51 |
| Budget Transfers: How to Approve Budget Transfers         | 54 |
| BusinessPLUS REPORTS                                      | 56 |
| BUDGET REPORT – BUDGET TO ACTUAL                          | 57 |
| How to review the budget to actual report                 | 59 |
| PURCHASING REPORT – PO3001: PURCHASE ORDER STATUS INQUIRY | 59 |
| GENERAL INFORMATION                                       | 62 |
| GENERAL INFORMATION and RESOURCES                         | 63 |
| BusinessPLUS FAQ's                                        | 64 |
| Rusingschi IS EDECLIENTI V ASKED OLIESTIONS               | 65 |

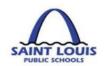

## **ACCOUNT STRUCTURE**

This page was intentionally left blank

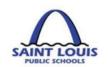

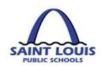

## POWERSCHOOL-BUSINESSPLUS

PowerSchool – BusinessPlus will replace SAP as the District's financial accounting system. The financial accounting system will allow real-time, accurate, and superior data access, streamline the District's accounting processes and easily manage fiscal information, monitor workflows and general ledgers, and more. The new system will provide the district an intuitive and easy way of managing daily fiscal operations so that concentration can go back into making informed decisions.

#### **Business PLUS account Structure:**

|       | FUND | FUNCTION | OBJECT | LOCATION | PROJECT | FY |
|-------|------|----------|--------|----------|---------|----|
| GOB   | 110  | 1151     | 641101 | 1800     | 500200  | 00 |
| GRANT | 150  | 1251     | 641101 | 1800     | 451001  | 19 |

### **FUND CODES**

The <u>Fund</u> is a 3 digit number that accounts for all transactions related to the operations of the District's activities.

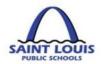

#### **FUNCTION CODES**

The <u>Function</u> is a 4 digit number that describes the action, purpose or program for which activities are being performed. In the below example function **1151** represents **High School** program.

## FUNCTION

 BusinessPlus Function Codes: The DESE function codes have not changed, however they are now visible in the account structure.

#### **OBJECT CODES**

The <u>Object</u> is a 6 digit number, formerly referred to as the G/L or commitment item, describes the type of expenditure.

#### **LOCATION CODES**

The <u>Location</u> is a 4 digit number describes the DESE assigned location code for school or building.

 BusinessPlus Location Codes: In most instances, the new location code is the old cost center 3 digit code with the addition of a zero e.g. location 186 is now 1860. There are a few locations that have changed completely (see crosswalk page 10).

### **PROJECT CODES**

The <u>Project</u> is a 6 digit number that will replace the current SAP grant and internal order numbers.

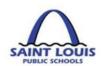

## FISCAL YEAR

The <u>Fiscal Year</u> is a 2 digit number that represents the fiscal year in which the budget is available. SLPS fiscal year is July 1 thru June 30.

General Operating Budgets (GOB) Accounts – The fiscal year will always appear as "00"

**Grant Budgets** – All grants should have a two digit number to represent the fiscal year in which the grant falls

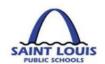

## **ACCOUNT CROSSWALKS**

This page was intentionally left blank

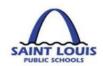

## **FUND CROSSWALK**

The <u>Fund</u> is a 3 digit number that accounts for all transactions related to the operations of the District's activities.

| GOB Funds                 | Grant Funds                       |
|---------------------------|-----------------------------------|
| 110- General Funds        | <b>140</b> - School Lunchroom     |
| 210- Teachers Funds       | <b>150</b> - State and Federal    |
| 410- Capital Outlay       | <b>160</b> - Fund Balance         |
|                           | 240- Teacher Lunchroom            |
|                           | 250- State and Federal Special    |
|                           | Revenue                           |
| Other Funds               | 260- Grant Special Revenue        |
| <b>310</b> - Debt Service | 440- Capital School Lunchroom     |
| 923- Bond Fund            | <b>450</b> - Capital              |
|                           | <b>460</b> - Capital Fund Balance |

## **OBJECT CROSSWALK**

The <u>Object</u> is a 6 digit number, (formerly G/L or commitment item) describes the type of expenditure. For a complete list please visit the BusinessPLUS training and reference documents <a href="https://www.slps.org/Page/23540">https://www.slps.org/Page/23540</a>

The following table crosswalks the exceptions to this rule.

| Former Commitment Name | New Object | New Object Name  |
|------------------------|------------|------------------|
| General Supplies       | 641101     | General Supplies |

| <b>Former Location Name</b> | New Object | New Object Name                        |
|-----------------------------|------------|----------------------------------------|
| Supplies-Technology <       |            |                                        |
| \$1,000                     | 641201     | Computers, laptops and iPads < \$1,000 |
| Natural Gas Service         | 648201     | Natural Gas Service                    |
| Electric Service            | 648101     | Electric Service                       |
| Trip Allowance              | 634903     | Trip Allowance                         |
| Field Trip Admission        | 639103     | Field Trip Admission                   |
| Postage                     | 636102     | Postage                                |
| Gas And Oil                 | 648601     | Gas And Oil                            |
| Furn. Under \$1,000         | 641109     | Furn. Under \$1,000                    |
| Software-                   |            |                                        |
| Microcomputer               | 641202     | Software-Microcomputer                 |
| Software-Mainframe          | 641202     | Software-Mainframe                     |
| Computer Supplies           | 641202     | Computer Supplies                      |
| Instructional Supplies      | 641108     | Instructional Supplies                 |
| Operational Supplies        | 641103     | Operational Supplies                   |

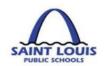

## **LOCATION CROSSWALK**

The Location: 4 digit number describes the DESE assigned location code for school or building.

**BusinessPlus Location Codes:** In most instances, the new location code is the old cost center 3 digit code with the addition of a zero e.g. location **186** is now **1860**. However, there are a few instances where the location code is completely different (see below)

| Current Location Name          | BusinessPLUS<br>Location |
|--------------------------------|--------------------------|
| Carnahan HS                    | 1500                     |
| Clyde Miller Career Academy HS | 1100                     |
| Gateway STEM HS                | 1220                     |
| McKinley CJA HS                | 1570                     |
| Nottingham CAJT HS             | 1222                     |
| Griscom Alternative HS         | 1015                     |
| Yeatman MS                     | 2080                     |

#### Complete list of location codes:

| BusinessPLUS<br>LOCATION CODES | LOCATION NAMES                    |
|--------------------------------|-----------------------------------|
| 0230                           | Adult Ed Apprentices              |
| 0260                           | Adult Basic Ed Coordinator        |
| 0280                           | Oak Hill Service Center           |
| 0360                           | Nottingham Com Ed Center          |
| 0420                           | Walbridge Com Ed Center           |
| 0450                           | Yeatman Com Ed Center             |
| 0490                           | Vashon Com Ed Center              |
| 1220                           | Gateway Inst of Technology        |
| 1222                           | Nottingham @ CAJT HS              |
| 1100                           | Clyde C. Miller Career Academy HS |
| 1250                           | Beaumont High School              |
| 1510                           | Collegiate School of Medicine     |
| 1560                           | Metro Academic Classic HS         |
| 1570                           | McKinley Classical Leader         |
| 1680                           | Roosevelt High School             |
| 1730                           | Soldan Int'l Studies HS           |
| 1800                           | Sumner High School                |
| 1830                           | Vashon High School                |
| 1860                           | Central VPA High School           |

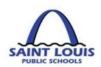

| 1500 | Carnahan School of the Future                 |
|------|-----------------------------------------------|
| 2770 | Substitute Undistributed                      |
| 2790 | Surplus Undistributed                         |
| 3050 | Busch MS of Character                         |
| 3070 | Carr Lane VPA Middle                          |
| 1570 | McKinley CJA HS                               |
| 3230 | Gateway Middle School                         |
| 3250 | Academy Envt'l Sci/Math @ L'Overture          |
| 3260 | Long Middle School                            |
| 3390 | Compton Drew ILC Middle School                |
| 2080 | Yeatman-Liddell Preparatory Middle School     |
| 4000 | Adams Elementary School                       |
| 4060 | Ashland Elementary School                     |
| 4180 | Bryan Hill Elementary School                  |
| 4200 | Buder Elementary School                       |
| 4250 | Ames VPA Elementary School                    |
| 4400 | Bertha Gilkey Pamoja @ Cole Elementary School |
| 4420 | Columbia Elementary School                    |
| 4470 | Dewey Int'l Study Elementary School           |
| 4660 | Froebel Elementary School                     |
| 4730 | Gateway Elementary School                     |
| 4780 | Hamilton Elementary School                    |
| 4880 | Henry Elementary School                       |
| 4890 | Hickey Elementary School                      |
| 4900 | Herzog Elementary School                      |
| 4920 | Hodgen Elementary School                      |
| 4960 | Humboldt Academy of Higher Learning           |
| 4970 | Nahed Chapman New Americans Academy           |
| 4990 | Carver Elementary School                      |
| 5020 | Jefferson Elementary School                   |
| 5030 | Betty Wheeler CJA Elementary School           |
| 5060 | Laclede Elementary School                     |
| 5100 | Lexington Elementary School                   |
| 5180 | Lyon Academy @ Blow                           |
| 5240 | Mallinckrodt ABI Elementary School            |
| 5260 | Mann Elementary School                        |
| 5340 | Mason Elementary School                       |
| 5500 | Meramec Elementary School                     |
| 5520 | Gateway Michael Ortho Handicap                |

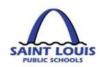

| 5560 | Manroa Flamentary School             |
|------|--------------------------------------|
|      | Monroe Elementary School             |
| 5590 | Mullanphy ILC Elementary School      |
| 5600 | Oak Hill Elementary School           |
| 5610 | Earl Nance Sr Elementary School      |
| 5620 | Peabody Elementary School            |
| 5780 | Shaw VPA Elementary School           |
| 5800 | Shenandoah Elementary School         |
| 5860 | Sigel Elementary School              |
| 5930 | Stix Early Childhood                 |
| 5960 | Walbridge Elementary School          |
| 5970 | Woerner Elementary School            |
| 6010 | Washington Montessori                |
| 6030 | Wilkinson ECC II                     |
| 6120 | Woodward Elementary School           |
| 1015 | Griscom Alter School - Goodwill      |
| 6790 | The Innovation Concept Alternative   |
| 6920 | NCNAA @ Roosevelt                    |
| 6980 | Fresh Start                          |
| 6990 | SLPS Therapeutic School              |
| 8000 | Board of Education                   |
| 8020 | Chief Academic                       |
| 8030 | Deputy Superintendent of Operations  |
| 8040 | Chief of Staff                       |
| 8100 | Superintendent of Schools            |
| 8110 | Deputy Superintendent                |
| 8120 | Public Info & Communication Outreach |
| 8140 | State & Federal Program              |
| 8160 | Education Officer - High             |
| 8190 | Innovative Studies                   |
| 8220 | Alternative Ed/Student Co            |
| 8250 | Leadership                           |
| 8260 | Vocational/Tech Education            |
| 8270 | Community Education                  |
| 8280 | Special Education                    |
| 8290 | Special Services                     |
| 8310 | Deputy Office - Student              |
| 8330 | Athletics Coordinator                |
| 8350 | Career Education                     |
| 8380 | Bilingual / ESL Program              |
|      | •                                    |

|      | 1                             |
|------|-------------------------------|
| 8390 | School Partnership Program    |
| 8400 | Early Childhood Education     |
| 8430 | Accountability Office         |
| 8460 | Parent Infant Interaction     |
| 8470 | Teaching / Learning Support   |
| 8490 | Recruitment/Counseling Ce     |
| 8510 | Springboard to Learning       |
| 8800 | Student Support Services      |
| 9050 | Building Commissioner         |
| 9060 | Food & Nutrition Services     |
| 9140 | Student Records               |
| 9150 | Materials Management          |
| 9180 | Transportation Supervisor     |
| 9700 | Treasurer                     |
| 9720 | Grants Management             |
| 9730 | Development Officer           |
| 9740 | Financial Management Office   |
| 9760 | Budget, Planning, Development |
| 9770 | Fiscal Control Office         |
| 9780 | Chief Financial Office        |
| 9790 | Payroll Department            |
| 9810 | Technology Services - MIS     |
| 9840 | Research, Evaluation, Ass     |
| 9900 | Human Resources               |
| 9910 | St. Louis Plan                |

## **PROJECT CROSSWALK**

The Project is a 6 digit number that have replaced grant and internal order numbers. Below are a few examples of project codes, to get a complete list please visit the BusinessPLUS training and reference documents <a href="https://www.slps.org/Page/23540">https://www.slps.org/Page/23540</a>.

| Project Code | Project Code Names |
|--------------|--------------------|
| 451001       | Title I-Schlwide   |
| 451003       | Title I-EC         |
| 451005       | Title I-PrntlInv   |
| 451010       | Sch Imprvmt(SIG)   |
| 459001       | 21st Cent (CL)     |
| 500160       | New Curriculum     |
| 500470       | Love of Learning   |
| 500200       | Attndnce Incntve   |

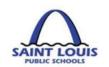

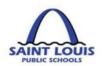

## **EXTRA SERVICE PROCESS & PAY AGREEMENT**

Extra service will continue to be processed in the "Old" SAP system until the completion of the payroll implementation.

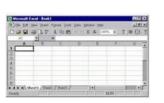

- Once the extra service activity is identified by your location, funding must be appropriated.
- An extra service spreadsheet must be completed prior to the extra service activity.
- Forward your complete spreadsheet and extra service agreements to Budget Office (via <u>budgetteam@slps.org</u>) or Grants Management Office (email to individual analyst) for processing.
- This is the same process you have followed prior to the implementation of Business Plus and will continue to follow.

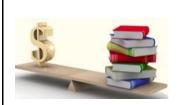

- Budget or Grants Management staff will review and approve the extra service request.
- Once approved, you will receive notification that the spreadsheet is loaded.
- After notification of upload and the employee has completed the extra service, time must be reported to payroll on an electronic timesheet.

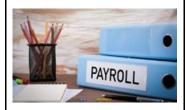

- The Extra Service Time Sheet is located on the SLPS website under the payroll tab.
- This is the only timesheet that payroll will accept.
- The Extra Service Timesheet will need to be submitted to payroll in order for the employee to receive payment.
- Once complete, forward the electronic timesheet to payroll@slps.org.
- The keying of extra service in SAP will no longer be entered at your location.

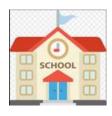

All Schools or Central Office locations must submit the Extra Service Timesheets to <a href="mailto:payroll@slps.org">payroll@slps.org</a> no later than the end of business on Friday for the week that the service was completed.

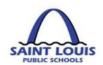

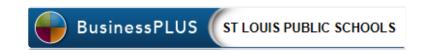

## **GENERAL BUSINESSPLUS NAVIGATION**

#### HOW TO LOG INTO BUSINESSPLUS

1. Login into BusinessPLUS by accessing either

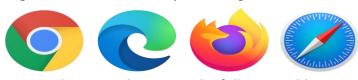

internet browser, then enter the following address:

Please note: BusinessPlus can be accessed in any browser.

BusinessPlus | PowerSchool (slps.org)

2. On the **Login Screen**, Enter your User Name in the **User Field**; Enter your Password in the **Password Field**; Click on the **Log-in button** 

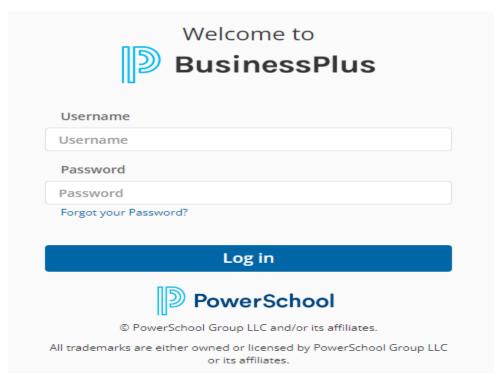

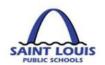

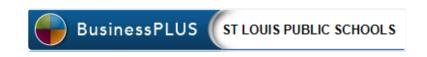

## **BUSINESSPLUS NAVIGATION BAR**

**Navigation Bar** 

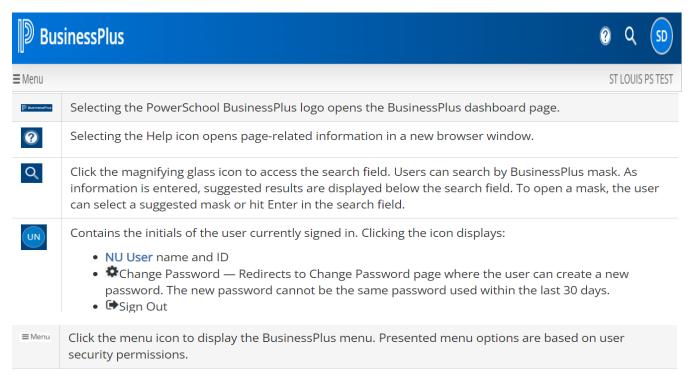

## Page Menu Options

| Symbol     | Name                 | Description                                                                                                    |  |
|------------|----------------------|----------------------------------------------------------------------------------------------------|--|
| =<br>×     | Expand /<br>Minimize | Expand or minimize the page menu.                                                                                                    |  |
| Q          | Search               | Enable Search mode. Entered selection criteria appear under "Search Criteria," listing the page or tab name. Click the X to remove.                                          |  |
|            | Advanced<br>Search   | Save entered selection criteria. Must be in Search mode to display this option.                                                                                              |  |
| Ħ          | Records              | Display selected record(s) in Grid or Single Record view.                                                                                                    |  |
| <b>(5)</b> | Field Help           | Display field-related database information in lower right corner of the page. <b>Custom Field Help</b> can be managed by selecting the pencil icon on the field help window. |  |
| •          | About                | Displays release, user, server, connection and Web browser information.                                                                                                    |  |

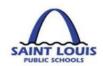

|            | Threaded<br>Notes    | Displays saved threaded notes. Selecting a saved note or the "Add New Thread" button opens the Update Generic Text (SYUTTXUP) page, filtered based on the screen the user came from, to manage threaded notes. User must have required security to view all information.                                                                                                    |  |
|------------|----------------------|----------------------------------------------------------------------------------------------------|--|
| <b>Z</b>   | Screen Links         | Displays links to related screens, if available. A total of 12 shortcuts and screens links can be displayed at a time in the side panel.                                                                                                    |  |
|            |                      | Allows your district to define Customized Shortcut Links on user screens and populate selection criteria from the current record.                                                                                                    |  |
| P          | Attachments          | Displays Documents Online attachments, if any. Valid user permissions and at least one attachment definition need to be in place for this functionality to work. If more than one attach definition exists for a given page, select the correct attach destination from the drop-down before attaching the file. To attach a file, select "Add New Attachment." Use the search field to search for a specific attachment (type).                                                                                                   |  |
| C          | Reload Record        | Reloads the current record.                                                                                                    |  |
| 5          | Revert<br>Changes    | Reverts all changes since the record was last saved. If no changes were made, the option is grayed out.                                                                                                    |  |
| B          | Save Changes         | Save changes. If no changes were made, the option is grayed out.                                                                                                    |  |
| <b>=</b>   | Export to<br>Excel   | Opens the Export to Excel window from which users can select what data to export to Excel.                                                                                                    |  |
| F          | Tools                | Screen-specific tools appear in <b>bold</b> . Standard screen tools: Ledger Settings — Change ledger preferences. GL Ledger reads from GLUPGN. User Settings – The Workflow Approval panel can remain open as users navigate between pending records within a page when this is enabled. This is disabled by default. View Last Changes — Displays most recent set of changes. Data Dictionary — Formerly called "Consolidated Field Help." Displays database information for all page fields. Option to export data to .csv file. |  |
| <b>!!!</b> | Layout<br>Management | Enables users to select or create district page layouts for the selected screen. Up to 5 district-defined layouts are available, per screen.  Start Designer - Places screen in layout update mode and allows user to remove and re-order fields.                                                                                                    |  |
|            |                      | Undo Layout - Reverts layout changes to stock layout.                                                                                                    |  |
|            |                      | Remove Default Layout - Resets default layout to the stock layout.                                                                                                    |  |
|            |                      | <b>Manage Layouts</b> - Select, create, edit, or delete district layouts. Options are restricted by user association.                                                                                                    |  |
|            | Reports              | Allows your district to define CDD reports on user screens and populate selection criteria from the current record.                                                                                                    |  |

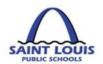

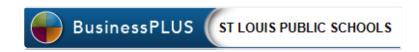

## Page Overview

Pages open in Search mode. The user can return all available records or apply selection criteria to narrow down the search results. From this page, the user has access to the Advanced Search page where they can save selection criteria for reuse.

The search function returns selected records on the Records page in Grid view. If the selected records cannot be displayed on a single page, page controls are added to view additional results pages. In Grid view, the user can edit, add or delete records, select which columns to display for the search results, change the sort order, or switch to Single Record view.

In Single Record view, required fields are marked with a red \* (asterisk) and the field labels are bold.

Menu options on the left side of the page are different for Search mode or Record View. See Page Menu Options for detailed information.

## Single Record View Controls

| Symbol   | Description                                                                                                    |  |  |
|----------|----------------------------------------------------------------------------------------------------|--|--|
| ∷        | Switch to Grid view.                                                                                                    |  |  |
| <        | Go to previous record. If there are no previous records, this button is blocked.                                                                                                    |  |  |
| >        | Go to next record. If there are no additional records, this button is blocked.                                                                                                    |  |  |
| +        | Add a new record.                                                                                                    |  |  |
| G        | Back to grid from Add mode.                                                                                                    |  |  |
| Û        | Delete current record.                                                                                                    |  |  |
| <b>2</b> | Copy current record.                                                                                                    |  |  |
| lib.     | Paste record.                                                                                                    |  |  |
| ■▼       | Select page sort option. Business rules ( <b>NUUPDF</b> ) can be applied to screens and sort options. Use the Record Info link to view record data and log history. Use Copy Record to copy the current record. |  |  |
| =        | Switch to Added Records.                                                                                                    |  |  |

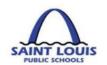

#### **Grid View Controls**

| Symbol                | Description                                                                                                    |
|-----------------------|----------------------------------------------------------------------------------------------------|
| ≡                     | Switch to Single Record view.                                                                                                    |
| ₩ +                   | Select which columns to display in search results.                                                                                                    |
| 4                     | Place the cursor on the grid column separator to display the column resize icon. Click and hold, then drag horizontally right or left to resize the column width. The system saves the change and applies it when you visit the page. Select Restore to revert to default column width. |
| =                     | Switch to Added Records.                                                                                                    |
| <b>/</b>              | Edit the selected record in Edit mode.                                                                                                    |
| H 4 1 2 3 4 5 H H     | Use the arrows or page numbers to view additional search results.                                                                                                    |
| 10 🔻                  | Select the number of rows to display in the Search results window. Options are 5, 10 and 20.                                                                                                    |
| 1 - 10 of 239 Records | Informs the user which subset of records out of the total number of records is currently displayed.                                                                                                    |

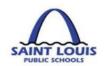

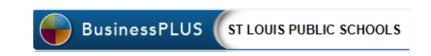

### HOW TO ADD AN ATTACHEMENT FEATURE IN BUSINESSPLUS

- 1. From the "School/Department" tab, Click on "Enter Purchase Requisition POUPPR" link, and the Purchasing Purchase request screen will appear
- 2. On the left-hand side of the screen under you will see the following:

  Attachments

4. Click on "Attachments", then click on the downs will appear:

Add New Attachment tab and the below drop

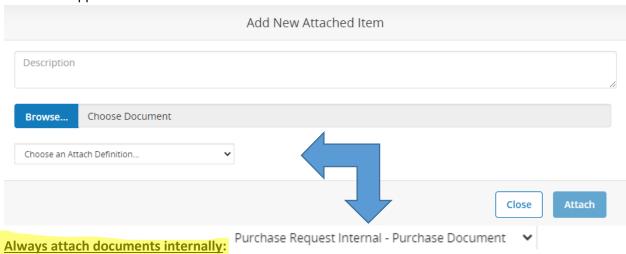

5. Select "Attach" after you have filled in the necessary information to have the ability to see attachments.

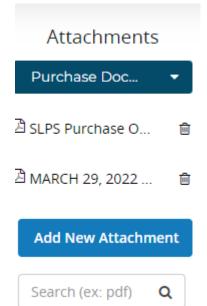

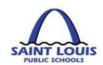

#### HOW TO DELETE A REQUISITION LINE IN BUSINESSPLUS

There is no maximum number of lines on a requisition:

#### How to delete a requisition line:

- 1. Within the Purchasing Purchase request screen, highlight the line that you would like to delete
- 2. At the middle of the screen under the "Items" tab , click on the "Trash Can" icon
- 3. Select Yes/No under "Confirm Delete", and the record will be deleted

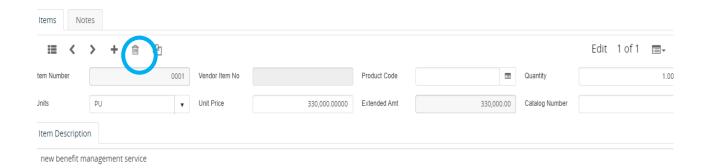

### HOW TO DELETE A REQUISITION IN BUSINESSPLUS

There are instances when a purchase requisition can be deleted completely:

- The creator can delete a requisition <u>prior to approving</u> (clicking the green approval bar) the
  requisition, once the creator approves they will not be able to delete the requisition
- If a requisition is declined and sent back to the creator, it can also be deleted

#### How to delete an entire requisition:

1. Within the Purchasing - Purchase request screen, click on the "options" icon at the top of the screen

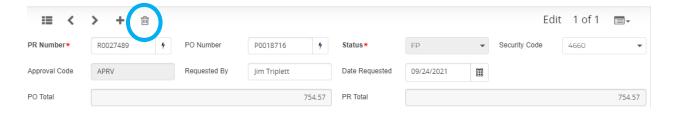

2. Select Yes/No under "Confirm Delete", and the record will be deleted

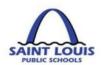

## HOW TO CHECK THE APPROVAL STATUS (APPROVE VS REJECT)

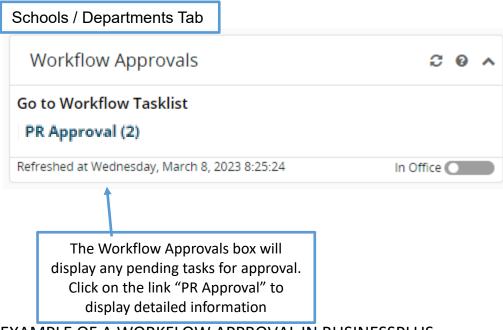

## **EXAMPLE OF A WORKFLOW APPROVAL IN BUSINESSPLUS**

A budget transfer or purchase requisition is completely approved once all levels have approved in BusinessPLUS

<u>Budget Transfers</u> – Funds are available after the final approval level

Purchase Requisitions – Purchase orders are sent to vendors after the final approval level

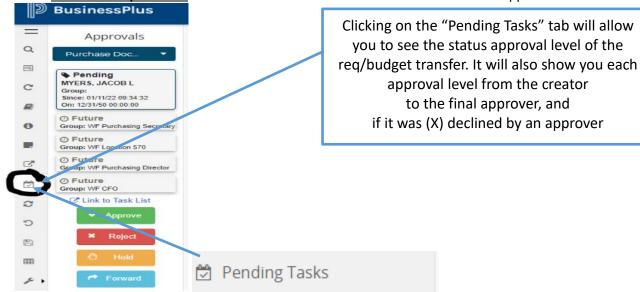

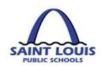

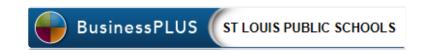

### **EXAMPLE OF A WORKFLOW REJECTION IN BUSINESSPLUS**

A budget transfer or purchase requisition can be declined for several reasons e.g. wrong funding, wrong object code, unallowable expenses and therefore someone in the approval process declines the request.

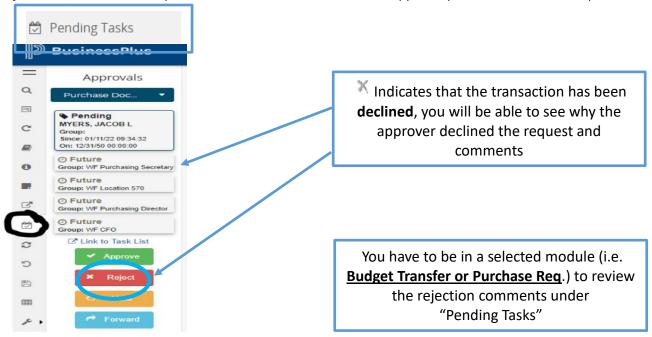

#### Sample of a declined requisition with Comments

KMCKENZI X 07/26/18 11:02:07 Kevin Mckenzie 07/27/18 08:13:19 WF Fiscal

The correct account to charge for this item is now 641202 - Technology Supplies under \$1,000. Account 641201 is now used for Computers, Laptops, iPads, and Tablets with a unit cost under \$1,000.

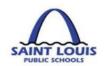

## **NAVIGATING THE SEARCH FEATURE IN BUSINESSPLUS**

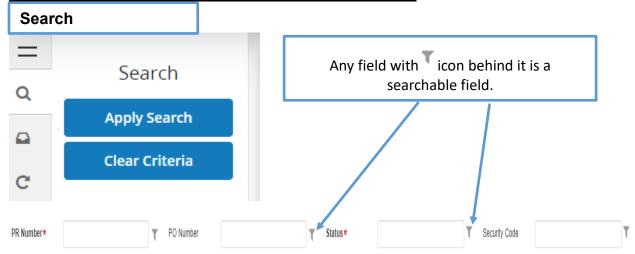

## **HOW TO USE FIND/SEARCH FEATURE FOR**

To perform a "find and search":

- 1. At the top of the screen, click on the magnifying glass on the **left side of the screen**
- 2. Click on <u>any field within any module</u> with the behind it this will put you into the "filter" mode:

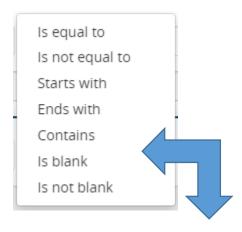

3. Select the appropriate filter based on the information you entered in the blank field and hit

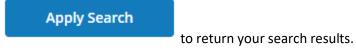

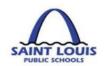

## **PROCUREMENT**

This page was intentionally left blank

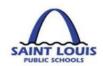

## PROCUREMENT TRANSACTIONS TYPES

| T TO COTTENTED | VI INANSACII |                                                             |
|----------------|--------------|-------------------------------------------------------------|
| Transaction    | Module       | Explanation                                                 |
|                |              |                                                             |
| CMUPCM -       | Contract     | Used to enter requisitions that have a contract (physical   |
|                |              |                                                             |
| Create         | Management   | document that requires signature from 2 or more parties)    |
| contracts      |              | associated with the expenditure. E.g.: Professional         |
| and            |              | Development Services, Service Agreements, Maintenance       |
| Amendments     |              | Services, DJ Services, Workshops, etc.                      |
|                |              | *NOTE: REQUIRES A <u>SIGNED INVOICE</u> FOR PAYMENT         |
|                |              |                                                             |
|                |              |                                                             |
| POUPPR –       | Purchase     | Used when creating general requisitions for supplies,       |
| Enter          | Requisition  | technology purchases, furniture, computers, etc.            |
| Purchase       | (General)    | *NOTE: REQUIRES GOOD RECEIPT (POUPRC) FOR PAYMENT           |
|                | (General)    | NOTE. REQUIRES GOOD RECEIPT (POOPRE) FOR PATIVIENT          |
| Requisitions   |              |                                                             |
|                | _            |                                                             |
| POUPPR –       | Purchase     | Used when creating requisitions that require multi-lists    |
| Enter          | Requisition  | such as, library books, maintenance and custodial supplies, |
| Purchase       | (Blanket)    | textbooks and services that aren't contract related.        |
| Requisitions   |              | *NOTE: REQUIRES A <u>SIGNED INVOICE</u> FOR PAYMENT         |
| POUPRC -       | Receive on   | Used when receiving on items ordered through the general    |
| Receive on     | Purchase     |                                                             |
|                |              | requisition process                                         |
| Purchase       | Order        |                                                             |
| Order          |              |                                                             |
|                |              |                                                             |
|                |              |                                                             |

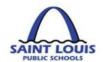

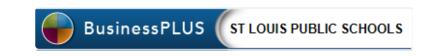

## PURCHASE REQUISITION SCREEN REVIEW

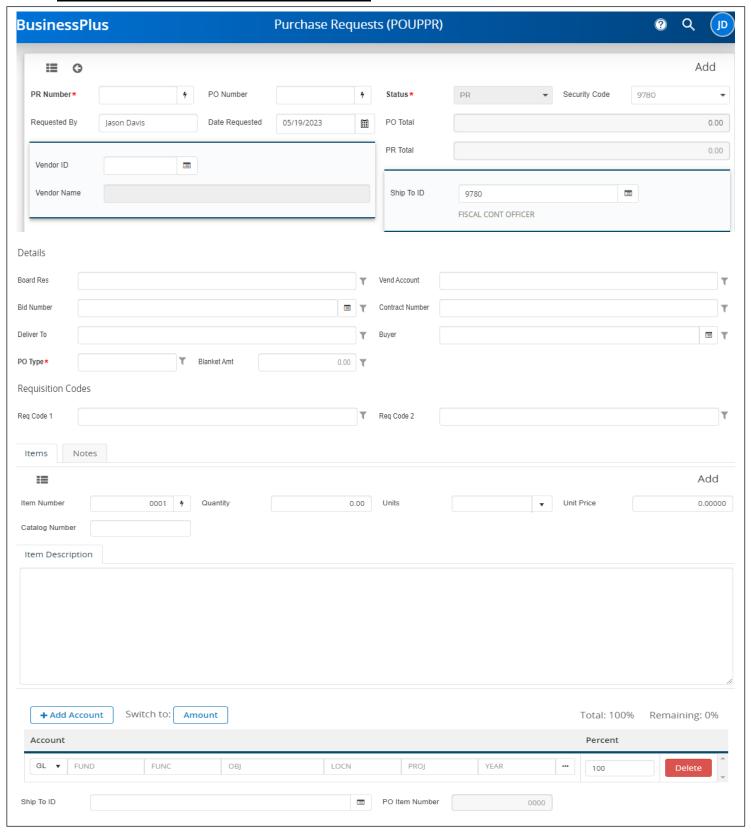

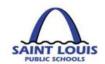

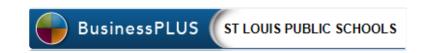

#### PURCHASE REQUISITION SCREEN REVIEW CONT'D

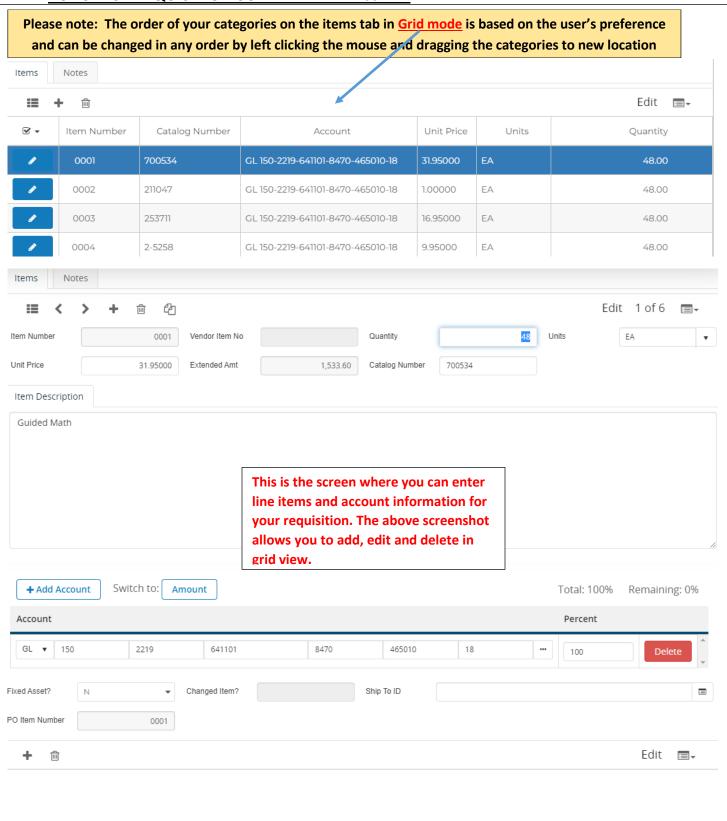

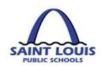

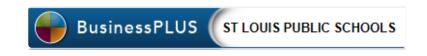

#### **REQUISITION ENTRY TIPS**

- Multiple GL accounts can be used on a requisition except when using a PunchOut vendor
- External vs. Internal attachments:

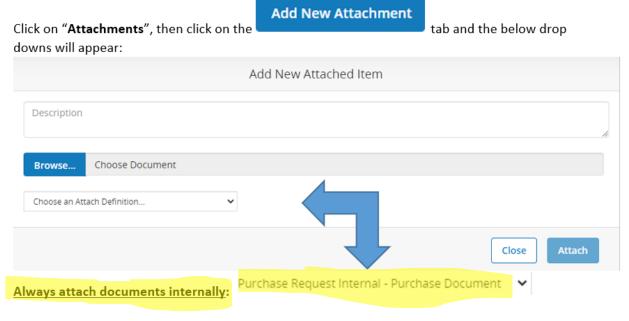

Select "Attach" after you have filled in the necessary information to have the ability to see attachments.

- "Receiving on purchase POUPRC"
  - General Requisition REQUIRED to receive on general requisitions in order for the vendor to be paid
  - Blanket Requisition NOT necessary to receive on requisitions that were entered as PO Type: B (Blanket)
  - <u>Contract</u> NOT necessary to receive on requisitions that were entered as PO Type: C (Contract)
- All requisition(s) **MUST** have a quote attached except when using PunchOut
- Shipping Charges:
  - No shipping charges Select Req. Code NS No shipping charges
  - o Shipping Charges must be added on the purchase requisition

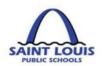

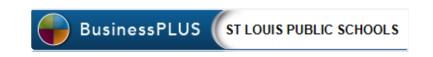

## **HOW TO CREATE A PURCHASE REQUISITION**

A purchase requisition is used when seeking to purchase general supplies, technology purchases, furniture, etc.

- 1. Log into BusinessPLUS through any browser
- 2. Under the School/Department tab, click on "Enter Purchase Requisition POUPPR", and the below screen will appear: If necessary, click on the icon to populate a blank entry screen and this should now display the word "Add" in the top right corner

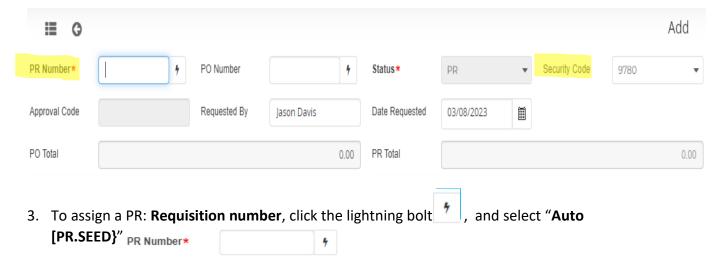

- 4. Reminder to leave the **PO Number** blank. This will autogenerate upon final workflow approval.
- 5. On the **Security Code** please verify it matches the assigned location you are completing the requisition if you are assigned to multiple locations.
- 6. On the **Requested By and Date Requested Field,** this information will auto populate. **DO NOT CHANGE.**
- 7. To select a vendor: Click on the button to the right of the Vendor ID box on the vendor field and click to find a vendor

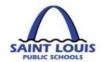

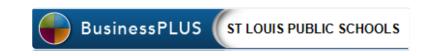

a. The below screen will appear, enter a portion of the vendor's name, the system will display names matching the characters entered. Select the appropriate vendor by

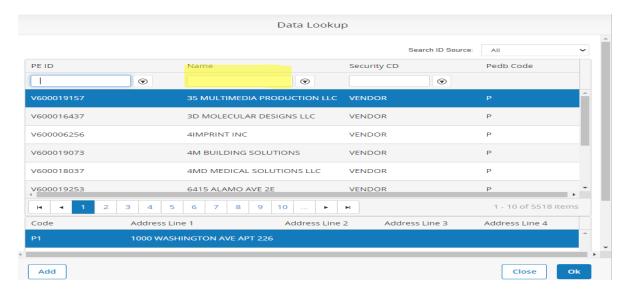

highlighting and clicking "OK" or double click on the vendor name.

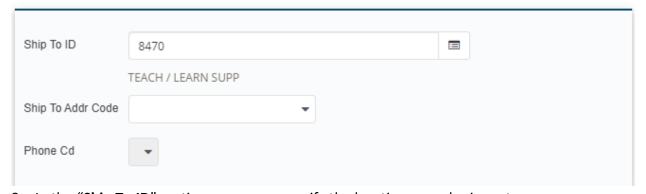

- 8. In the "Ship To ID" section a user can specify the location an order is sent.
- 9. On the **Details,** section enter all applicable information:

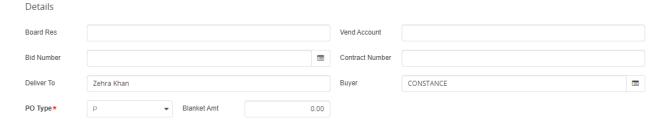

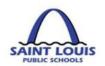

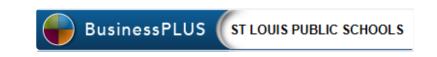

- 10. Do not enter anything in the "Blanket" amount unless completing a Blanket Requisition see pg. 38 *How To Create A Blanket Purchase Order (PO)*
- 11. On the **Req. Codes** section, select appropriate req codes, if none applies then you should leave blank.

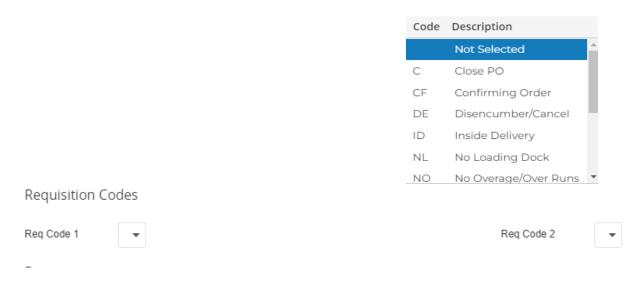

- 12. On the Items tab, (Fig. A) populate the below information:
- 13. Enter Notes (Fig. A), if applicable by clicking on the "NOTES" tab

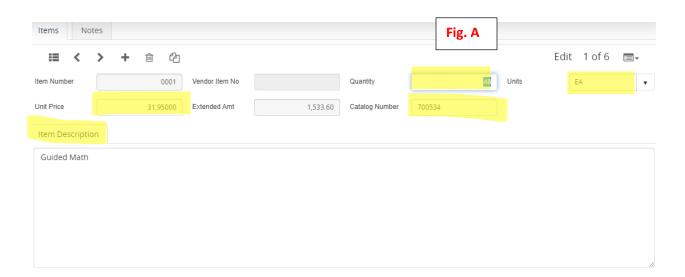

- A. The Item Number will auto populate -DO NOT CHANGE
- B. Enter the Quantity number, this field is required by the purchasing department
- C. Select the **Units** from the drop down option, this field is required by the purchasing department e.g. each, box, pack or power unit

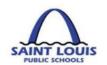

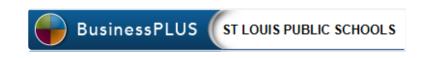

- D. Enter the Catalog Number, If applicable
- E. Enter a brief **Description** of the item you are purchasing, this *field is required by* the purchasing department
- F. Enter the **Unit Price of** the item you are purchasing, this *field is required by the purchasing department*

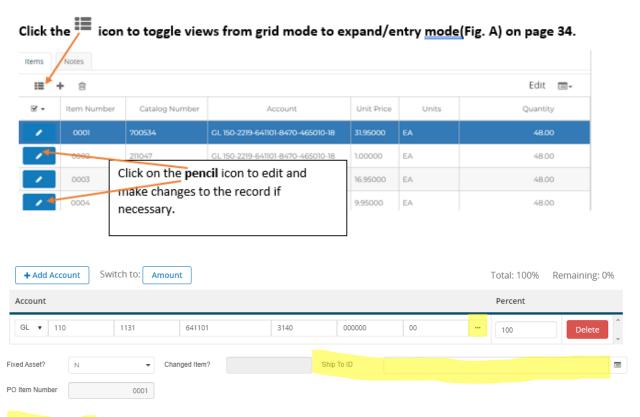

"Ship To ID": You can ship line items to different locations by populating this field.

- G. Enter or select the **Account** information for the Lookup account option:
  - a. Click on the ellipses button \_\_\_\_, and click on "Lookup Account"
  - b. The below screen will appear:
    - i. If you enter known selection criteria <u>e.g. project code</u>, <u>function</u>, <u>fund</u>, <u>location</u>, <u>object code</u> only the account codes for that specific code will appear

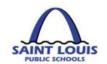

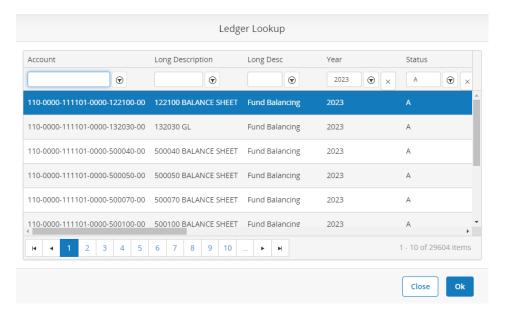

ii. Accounting information for a location, with the selection criteria of project code: 423000

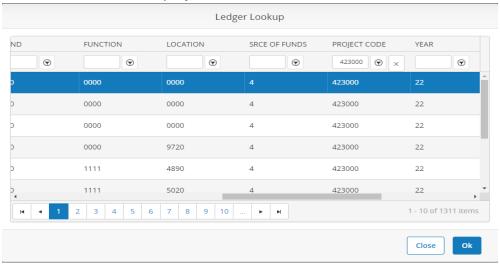

14. Once the requisition information is added, press "enter" from your keyboard, "record accepted" 

Record Accepted will appear

#### HOW TO APPROVE PURCHASE REQUISITION IN BUSINESSPLUS

On the left side panel of the screen, click on the "Pending Task" tab

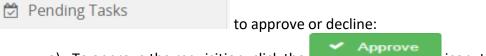

a) To approve the requisition, click the then route to the next line of approval.

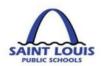

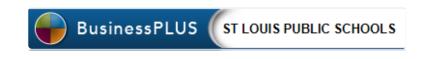

- b) To decline the requisition, click the licon, and the requisition will be rejected.
- c) To place the requisition on hold, click the requisition will be hold. Finance Department use only.
- d) To delegate or reassign the requisition, click the requisition will be forwarded to another user. **Finance Department use only.**

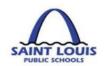

#### HOW TO CREATE A BLANKET PURCHASE ORDER (PO)

A *blanket order* is a *purchase order* the requestor makes with its supplier, which may contain multiple delivery dates, scheduled over an agreed period of time, often negotiated to take advantage of predetermined pricing. Blanket purchase order use may be restricted by Department needs. Normally used when there is a recurring need for expendable goods such as library books, custodial maintenance supplies and textbooks.

#### Follow steps 1 – 14 on "HOW TO CREATE A PURCHASE REQUISITION"

| 15. On the Detail   | sec    | ction, change the PO type to "E                                  | 3", which represents Blanket             |
|---------------------|--------|------------------------------------------------------------------|------------------------------------------|
| PO Type*            | В      | •                                                                |                                          |
| 16. Click on Blanke | et Amt | section, and enter the total d                                   | ollar amount of the Blanket requisition: |
| Blanket Amt         |        | 0.00                                                             |                                          |
|                     | _      | are made, hit the "enter" key fr<br>Record Accepted will appear. | om the keyboard to save the changes,     |

#### **HOW TO CREATE A CONTRACT REQUISITION**

A contract requisition is used when seeking professional services, service agreements, maintenance services, professional development workshops, etc. Entering a contract in BusinessPLUS is a <u>two-step process</u>. The contract should be first created in the **Contract Management – CMUPCM** screen, and then approved in the "Enter Purchase Requests—POUPRC" screen.

#### STEP 1

- 1. To create a Contract Requisition, begin by clicking on **Contracts Management CMUPCM** on your **Schools / Departments Tab**. Please ensure that your source document provides the Budget Account Number, Vendor Name, Ship to address and any special notes.
- 2. Click on the + Icon at the top of the screen to bring up a contract management entry screen
- 3. On the "Contract No:" field, Click on the lighting bolt, select CONTNUM and document your Contract No:

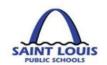

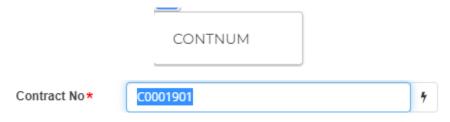

4. In the "Contractor ID" field enter the Contractor ID Number or look up the Contractor ID

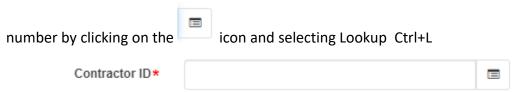

5. Enter a portion of the Contractor's name and press **Enter** (it is not necessary to enter full name). The system will display names matching the characters entered. Select the appropriate ID by highlighting it and clicking OK. Double clicking will also pull the ID back into the record.

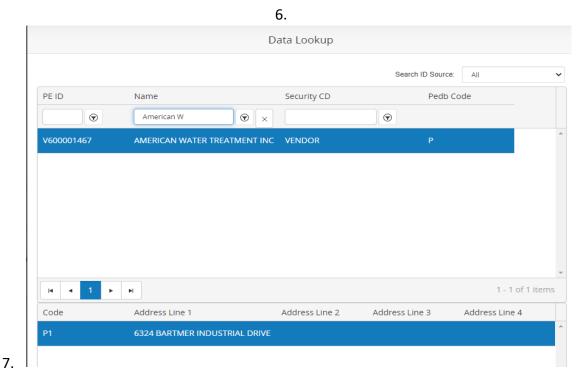

8. In the "Desc:" field enter a brief description of the contract.

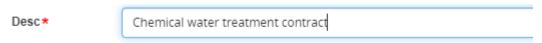

9. In the Manager\* field clicking on the Dropdown button and select the Department that is responsible for managing the contract:

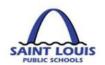

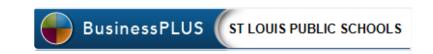

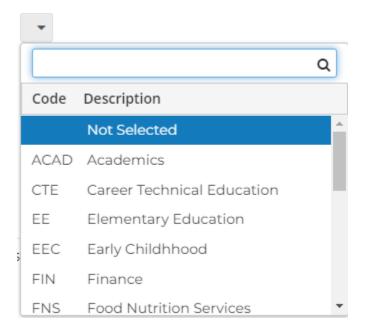

10. In the In the Type\* field clicking on the Dropdown button and select the appropriate type of contract:

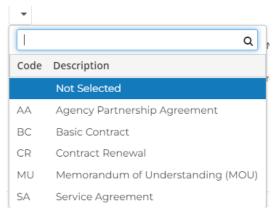

- 11. In the "Original Amt" enter the total dollar amount of the contract
- 12. In the "Begin Dt" field, enter the beginning date of the contract
- 13. In the "Current End Dt" field, enter the end date of the contract
- 14. Enter the "RFP/Bid No:" field, if applicable
- 15. On the "Contract Details" tab on the "Comments" field, enter contract details

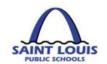

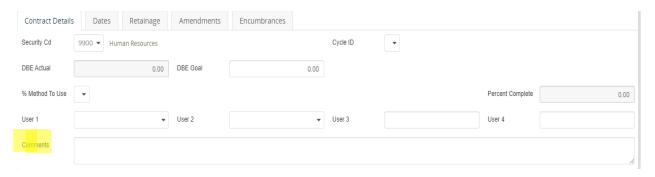

16. On the "Encumbrance" tab, click on the ellipsis button and select "Lookup Account" to search for your specific line item account

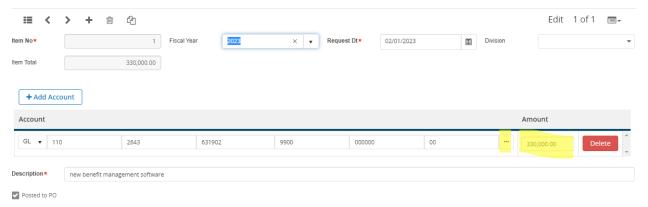

- 17. Populate the applicable fields for the account you are using, and click **Ok.** A list will appear of account numbers for your department. Double click on the appropriate Account to have the system bring it up onto the Encumbrance tab.
- 18. In the Description Field, enter a Description that identifies the purpose of the Contract. This Description will populate the Description Field on the Purchase Order. In the Amount Field, enter the amount of the Contract.
- 19. To add attachments such as a "Contract" and / or "Letter to Proceed", click on the

Attachments tab, on the left side panel of the screen. Click on "Add Attachment". The "Attachment Dialog" box will appear, enter a Description in the Description Field. Click on Browse, Select your Document, Click on Attach.

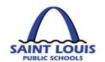

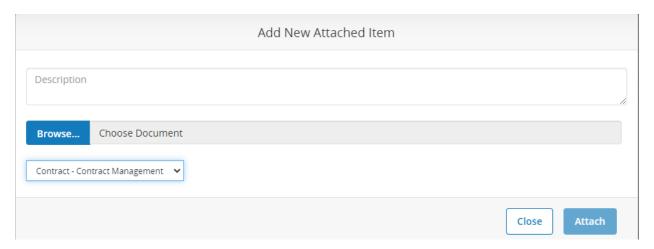

\*\*\*\*Press Enter to save Contract to get "Record Accepted" message\*\*\*\*

20. Once you have entered all information for the contract press, click on the

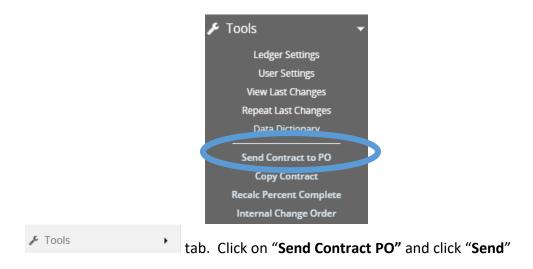

21. You will see the below message if the job ran successfully:

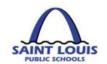

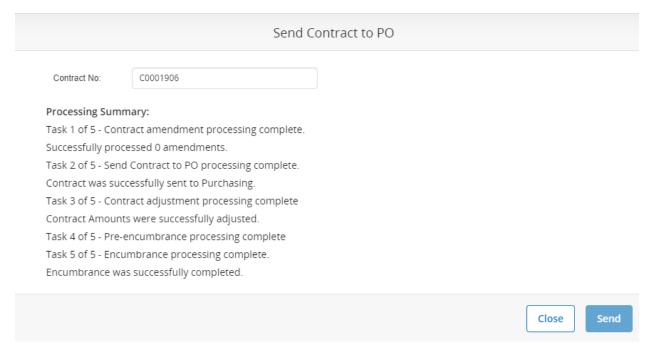

22. Once the contract is successfully sent to a PO, the contract requisition is routed through the Workflow System. You <u>must</u> log into the "Enter Purchase Requisition – POUPPR" screen to approve the contract from the workflow tab

Please Note: If the contract is not approved in the requisition screen, it is not processed, and a Purchase Order will never be generated!

#### STEP 2

#### WORKFLOW APPROVALS FOR CONTRACTS THROUGH "POUPPR" SCREEN

1. Begin by logging into BusinessPlus, click on the *Schools/Departments* Tab. Under *Workflow Approvals*, Select *PR Approval*. Please note: if you have the ability to initiate and approve requisitions, you will be required to approve all activities that you initiate.

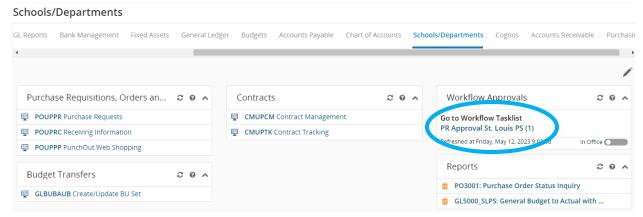

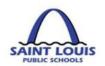

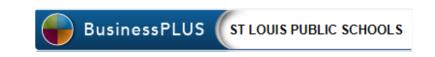

1. The pending requisition will be listed in the workflow click on "Go to Workflow Tasklist" in the Workflow Approvals box as pictured above. To view details of a transaction click anywhere on the gray box(s)

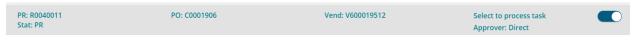

to expand and see the detailed information for that Purchase Requisition.

- 2. Slide the button on the right to select the activity for approval.
- 3. To respond to the pending activity, select either of the following icons and submit:
  - a. *Green bar* = Approve
  - b. *Red bar* = Reject

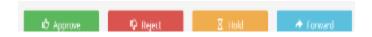

2. Once the requisition is completely approved, a PO will be generated and sent to the vendor. The PO is then attached to the requisition in BusinessPLUS

#### PURCHASE ORDER RECEIVING (GOODS RECEIPT) - POUPRC

PO receiving is used when you received shipment on the items listed on the purchase order

1. Click on **Receiving Information** – POUPRC Link

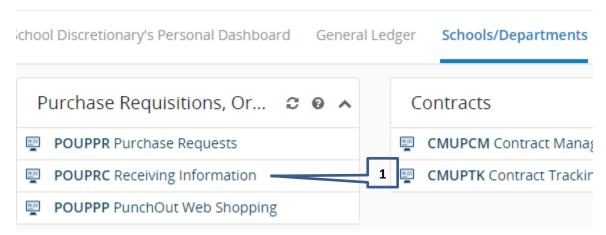

2. Enter the Purchase Order Number in the "PO Number" field

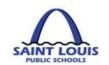

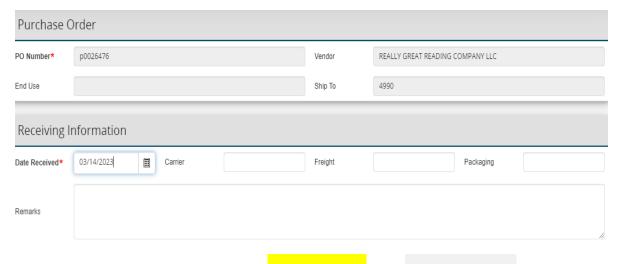

- 3. If all items have been received on the left side menu, click Receive All and then

  B Save Changes
- 4. If all items <u>have not</u> been received, you must Expand All and enter the "Quantity Accepted" for the line items that have been received

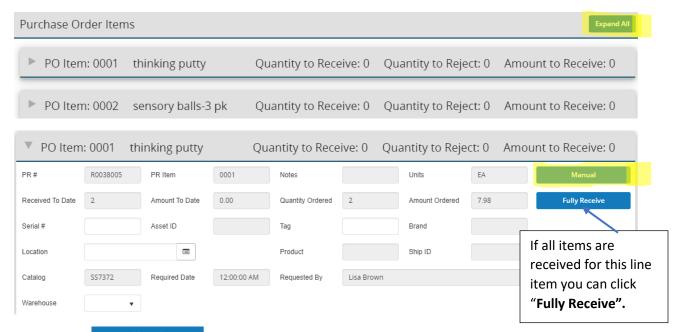

5. Click on \_\_\_\_\_\_, and complete "Quantity Accepted" or "Quantity Rejected" if you are returning items to the vendor. Click "Done"

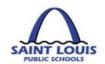

| Receiving         | Informat  | ion - Item No: 00 | 001  |
|-------------------|-----------|-------------------|------|
| Quantity Accepted | <b>\$</b> | Quantity Rejected |      |
| Amount Accepted   |           | Warehouse         | •    |
| Complete          |           |                   |      |
|                   |           |                   | Done |

- 6. Upon completion of the "Manual" receiving information click
- 7. If there are additional comments, you can enter the comments within the Remarks section.

#### PUNCHOUT INSTRUCTIONS: HOW TO ORDER IN PUNCHOUT-POUPPP

PunchOut is used to create an easy purchasing application for commonly used vendors. The vendors currently on this feature are Office Essentials, School Specialty, Amazon, Lakeshore Learning Materials and Dell. Please follow the instructions below to create a purchase request utilizing punchout.

1. Begin by logging into BusinessPLUS, click on the *Schools/Departments* Tab. Once on this tab, select the *Purchase Requisitions*, *Orders and Receiving Box*,

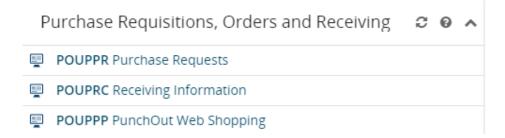

then click on "POUPPP-PunchOut Web Shopping.

POUPPP PunchOut Web Shopping

2. Complete the bottom section of the POUPPP screen first.

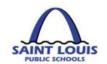

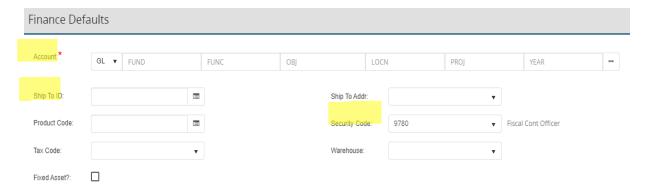

- a. **Account –** This is the account you will be charging the purchase to. You can look up your account code by clicking on the at the end of the account line.
- b. **Ship to ID** This should be the location where you want the items shipped.
- c. **Security Code** This should automatically populate, but if it does not you will need to enter the location you are placing the order under.

PunchOut orders can only be ordered by <u>one Object Code i.e.</u> (General Supplies). If you have items that fall under a different object code i.e. (Tech Supplies) then you need to generate a separate PunchOut order. PunchOut orders <u>cannot</u> be changed or edited after you have exited the vendor's site. <u>Finance will reject the Purchase</u>

Requisition if you have multiple object code items on a PunchOut order.

3. Select the vendor you wish to purchase from and click the link \_\_\_\_\_ button in the column labeled **"Shop"** 

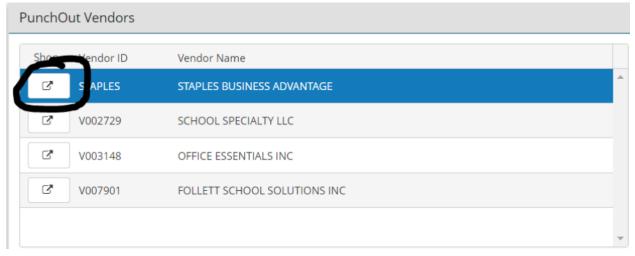

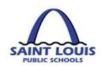

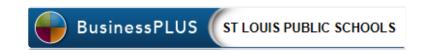

- 4. This will open the external vendor's website. You can shop and build your cart. You can not make any changes or edits to your cart after you have exited the vendor's site.
- 5. After you review your cart and submit the order, the system will redirect you back to the Business Plus Purchase Requisition screen with all the purchase request information entered into the requisition. Review and submit for approval. (Refer to page 38 for Purchase Requisition approval.)
- 6. After you complete the purchase requisition and the workflow approval has been completed a purchase order is created and sent electronically to the vendor.

Note: You do not need to attach a quote if you are using PunchOut.

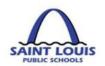

# **GRANTS/BUDGET**

This page was intentionally left blank

#### **BUDGET TRANSFER WORKFLOW**

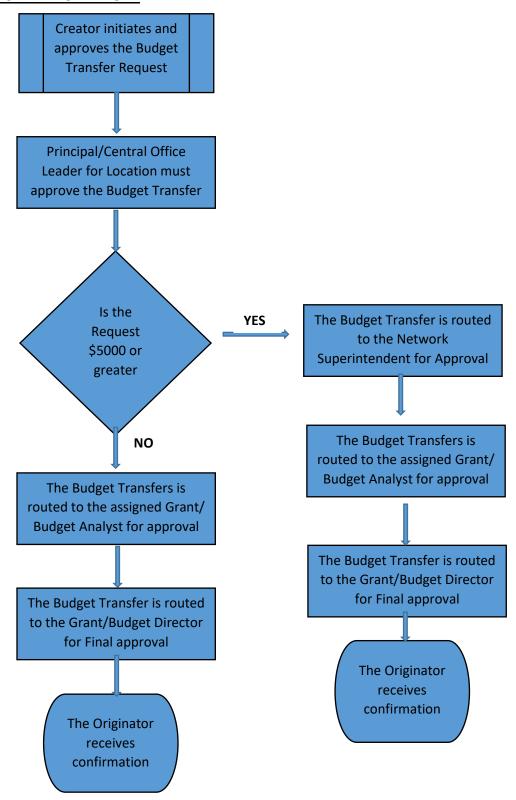

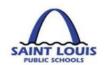

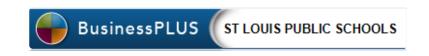

#### **BUDGET TRANSFER PROCESS**

#### **SINGLE TRANSACTION BUDGET TRANSFERS:**

1. Log into BusinessPlus, Click on the "Schools/Department" Tab, Click on "Create/Update Bu Set – GLBBUBAUB" under the Budget Transfer category

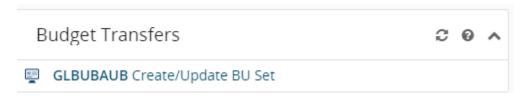

A dialogue box will appear as shown below. Confirm that the **Set** Tab is selected.

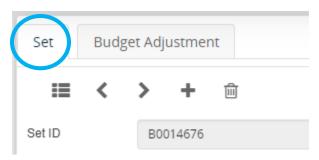

2. Click the to place you in entry mode, then to create the batch, click the lighting

BTCHIDBU

**bolt** in the **Set ID** field, select from the drop-down menu to obtain the next auto-generated Set ID number, and then press **Enter** (on your keyboard).

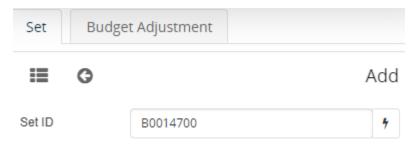

- 3. You should receive a confirmation stating that the record is accepted.
- 4. Select the "Budget Adjustment" tab to begin the entry of your budget transfer

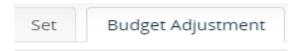

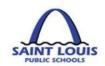

5. Click the lighting bolt in the Reference field, then select menu to obtain the next auto-generated reference number.

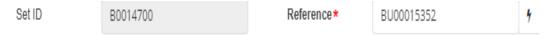

#### Under the *Main* Tab:

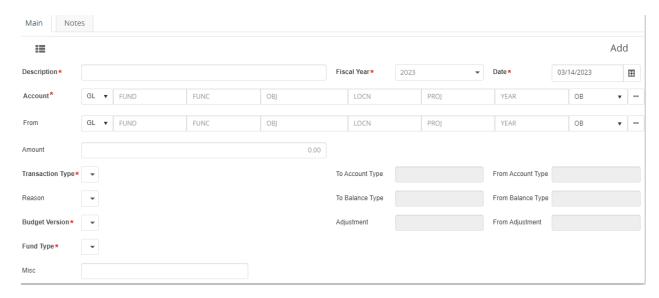

- a. **Description**: Enter a description that will support the rationale/justification for the budget transfer (30 maximum characters). Please use the **Notes** Tab to provide or expound on a rationale/justification.
- b. **To** and **From**: Enter or click on the ellipsis to view the drop-down menu and select **Lookup Account** to obtain the fully qualified accounts (FQA) that will be adjusted. Enter specific information to filter and identify desired accounts and select **Ok** to complete the **Account Lookup** selection.
- c. Amount: Enter the amount of the transfer.

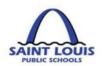

- d. *Transaction Type*: Always select *T Transfer and create new associations as needed from the drop-down menu.*
- e. *Reason*: Select the following from the drop down menu:
  - a. BAPP Board Approved
  - b. **BUD- non-granted funded transfers**
  - c. GRNT Grant funded transfers
  - d. NONE- Do not select this option

#### **BAPP – Board Approved** transfers:

- (1) That exceeds \$50,000 per transaction
- (2) Between different funds (e.g. 110 and 210)
- (3) With object 634301 for out of town travel and conferences.

All budget transfers requesting a transfer to object <u>634301 – Out</u> <u>of Town Travel</u> should include the following information under the **NOTES** tab:

- 1. Conference Name
- 2. Conference Attendee(s)
- 3. Conference location
- 4. Conference dates
- f. **Budget Version**: Select the following from the drop down menu:
  - e. **BA Adjustments** (for non-grant funds)
  - f. GA Adjustments- (for Grant funds)
- g. Fund Type: Select RB Rebudget from the drop-down menu.
- h. Press Enter (on the keyboard) to complete the transaction.
- 6. To confirm that the transaction is complete, a notification displayed.

#### The Account To line will disappear after the record accepted button is pressed.

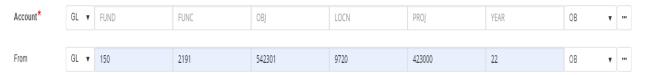

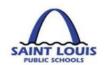

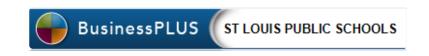

#### BUDGET TRANSFERS: HOW TO APPROVE BUDGET TRANSFERS

4. Begin by logging into BusinessPlus, click on the *Schools/Departments* Tab. Under *Workflow Approvals*, Select *Budget Transfer*. Please note: if you have the ability to initiate and approve budget transfers, you will be required to approve all budget transfers that you initiate.

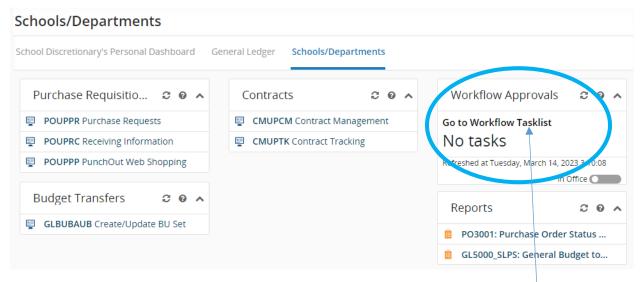

5. The pending budget transfers will be listed in the workflow click on "Go to Workflow Tasklist" in the Workflow Approvals box as pictured above. To view details of a transaction click on the gray box(s)

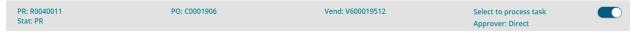

to expand and see the detailed information for that Budget Transfer.

- 6. Slide the button on the right to select the transfer for approval.
- 7. To respond to the pending budget transfer, select either of the following icons and submit:
  - a. *Green bar* = Approve
  - b. **Red bar** = Reject

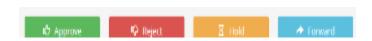

8. An approver may add comments when responding to budget transfer.

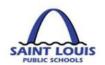

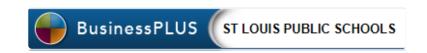

9. After the final approver responds to the budget transfer, an email notification will be generated and sent to the person who initiated the original budget transfer. Below is an example of an email notifications for an approved budget transfer.

-Original Message----From: BusinessPLUS Sent: Wednesday, June 06, 2018 12:27 PM To: Logan, Ericka R. Subject: Budget Transfer Distribution Notification Budget Transfer Set #B0000026 has been approved and distributed. BUDGET INFORMATION: FQA Create Date = 6/5/2018 Create User = ELOGAN6386 Set ID = B0000026 Reference: BU00000026 FY Vers Date/ Acct/ Desc Reason Desc Increase Decrease 2018 BA 6/5/2018 To:110-1131-634302-3140-000000-00 \$313.50 Perfect attendance incentivesBUD Fanning MS Meeting Expenses From:110-1131-641101-3140-000000-00 Fanning MS General Supplies \$313.50 \$313.50

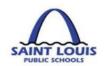

## **BUSINESSPLUS REPORTS**

This page was intentionally left blank

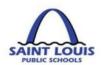

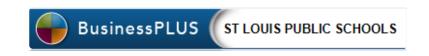

#### BUDGET REPORT – BUDGET TO ACTUAL

1. From the BusinessPLUS log in screen, please enter your User ID and Password

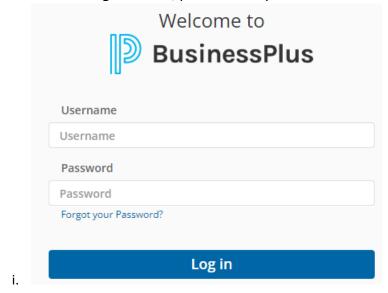

#### Schools/Departments

- 2. Click on the School/Departments tab \_\_\_\_\_\_\_, the below screen will appear.
- 3. The School/Department reports will be under the School/Dept Reports box.

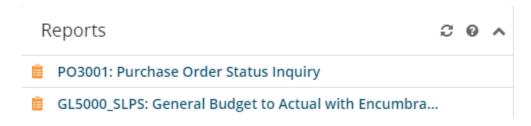

4. Click on the "GL5000\_SLPS: General Budget to Actual with Encumbrances" report and the below box will appear:

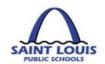

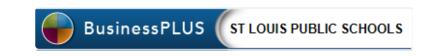

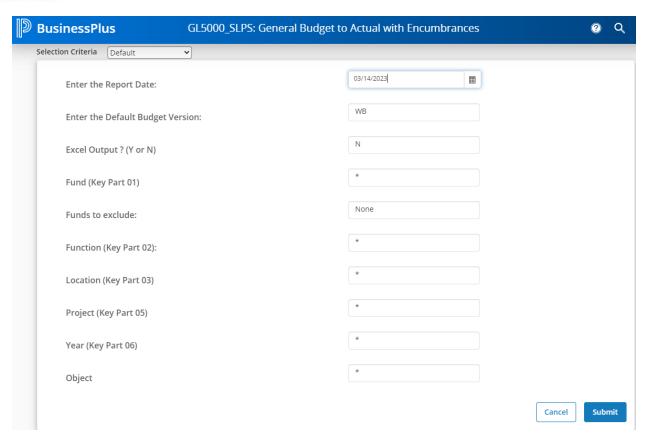

5. If you have multiple locations, enter the location in the location box in order to pull that specific location. If you have one location you can just click Submit to run the report.

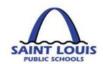

| $\wedge$                           | ST LOUI:                        | S PUBLIC SCH       | DOLS              |           |          |                      |  |
|------------------------------------|---------------------------------|--------------------|-------------------|-----------|----------|----------------------|--|
| SAINT LOUIS PUBLIC SCHOOLS         | Budget to Ac                    | Report Date:       | 07/09/2019        |           |          |                      |  |
| Account                            | Object Description              | Original<br>Budget | Current<br>Budget | Encumb    | ) Actual | Available<br>Balance |  |
| Location                           | у                               |                    |                   |           |          |                      |  |
| -000000-00                         | Meeting Expenses                | 1,500.00           | 1,500.00          | 0.00      | 0.00     | 1,500.0              |  |
| -000000-00                         | Postage                         | 500.00             | 500.00            | 0.00      | 0.00     | 500.0                |  |
| -000000-00                         | General Supplies                | 20,082.00          | 20,082.00         | 314.95    | 0.00     | 19,767.0             |  |
| 110-1111-641104 -000000-00         | Trophies/Awards/Incentives      | 2,000.00           | 2,000.00          | 0.00      | 0.00     | 2,000.0              |  |
| 110-1111-641201                    | Computers, laptops & iPads<\$1K | 2,000.00           | 2,000.00          | 0.00      | 0.00     | 2,000.0              |  |
| 110-1111-6412 <u>02</u> -000000-00 | Technology Supplies             | 1,000.00           | 1,000.00          | 0.00      | 0.00     | 1,000.0              |  |
| Project Total: 000000 - General    |                                 | 27,082.00          | 27,082.00         | 314.95    | 0.00     | 26,767.0             |  |
| Fund Total: 110                    | ) - General                     | 27,082.00          | 27,082.00         | 314.95    | 0.00     | 26,767.0             |  |
| 150-1111-641101-451010-19          | General Supplies                | 0.00               | 0.00              | 11,946.30 | 0.00     | -11,946.3            |  |
| 150-1111-641104-451010-19          | Trophies/Awards/Incentives      | 0.00               | 0.00              | 1,263.95  | 0.00     | -1,263.9             |  |
| 150-1111-641201-451010-19          | Computers, laptops & iPads<\$1K | 0.00               | 0.00              | 16,087.04 | 0.00     | -16,087.0            |  |
| 150-2551-6342 <u>01-</u>           | Cntr Ppl Trnsp-Field Trip       | 0.00               | 0.00              | 5,500.00  | 0.00     | -5,500.0             |  |
| Project Total: 451                 | 010 - Sch Imprvmt(SIG)          | 0.00               | 0.00              | 34,797.29 | 0.00     | -34,797.2            |  |
| Fund Total: 150                    | ) - Incidental Grants           | 0.00               | 0.00              | 34,797.29 | 0.00     | -34,797.2            |  |
| 450-1111-654301-                   | Technology Related - Hard >\$1K | 0.00               | 0.00              | 13,745.00 | 0.00     | -13,745.0            |  |
| Project Total: 451                 | 010 - Sch Imprvmt(SIG)          | 0.00               | 0.00              | 13,745.00 | 0.00     | -13,745.0            |  |
| Fund Total: 450                    | - Capital -Grants               | 0.00               | 0.00              | 13,745.00 | 0.00     | -13,745.0            |  |
| Location Total:                    | Elementary                      | 27,082.00          | 27,082.00         | 48,857.24 | 0.00     | -21,775.2            |  |

#### HOW TO REVIEW THE BUDGET TO ACTUAL REPORT

#### Account:

| FUND | FUNCTION | OBJECT | LOCATION | PROJECT | FISCAL YEAR |
|------|----------|--------|----------|---------|-------------|
| 110  | 1111     | 634302 | XXXX     | 000000  | 00          |

<u>Object Description:</u> This object code is a 6 digit number that describes the type of expenditure e.g. 641101- supplies

**Original Budget:** This represents the adopted original budget that was approved by the board

<u>Current Budget:</u> This represents adjustments to the original budget e.g. budget transfers, etc.

**Ecumb (Encumbrances)**: A dollar amount held (committed) to pay for goods or services.

Actual: shows the dollar amount that was actually paid from your budget

<u>Available Balance:</u> indicates the dollar amount available to spend. Current Budget minus Encumbrances/Actuals = Available Balance

#### PURCHASING REPORT – PO3001: PURCHASE ORDER STATUS INQUIRY

To check the status of a Purchase Order review the PO3001: Purchase order status inquiry report.

1. From the "School/Department" tab, under the "reports tab, click PO3001: Purchase Order Status Inquiry

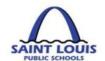

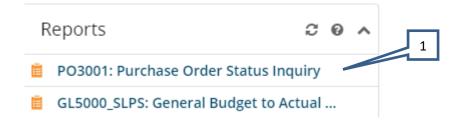

2. Enter the Purchase Requisition or Purchase Order Number or enter the Wildcard \* into the Enter Purchase Requisition or Purchase Order Number Field. Click Submit.

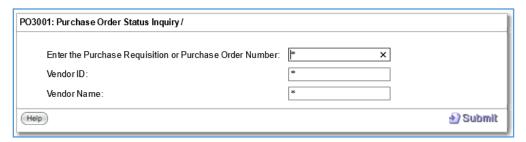

#### The below report will appear

<u>Master Information section</u>: Shows the basic information of the PO that was entered, the status and the items ordered:

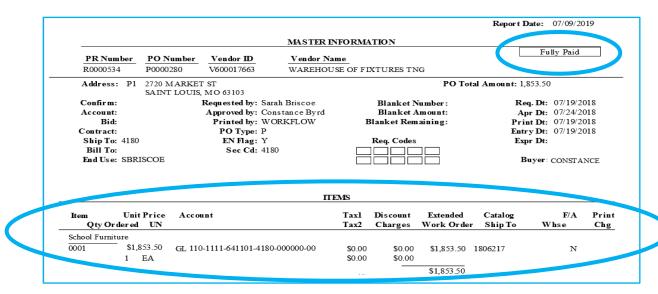

**Encumbrances:** This sections shows what funds have been encumbered and what has been paid

**Receiving detail:** This section shows what Qty. items have been received via the "receive on purchase" process. It also shows the Qty. paid that was entered by the AP department

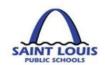

| ENCUMBRANCES |           |          |                                   |             |            |            |            |    |
|--------------|-----------|----------|-----------------------------------|-------------|------------|------------|------------|----|
| Item#        | PR Number | Batch ID | Account                           | Post Date   | EN Amount  | PD Amount  | Balance    | Tp |
| School       | Furniture |          |                                   |             |            |            |            |    |
| 0001         | R0000534  | PO       | GL 110-1111-641101-4180-000000-00 | 07/19/18    | \$1,853.50 | \$0.00     | \$1,853.50 | EN |
| 0001         | R0000534  | OH006596 | GL 110-1111-641101-4180-000000-00 | 11/19/18    | \$0.00     | \$1,853.50 | \$0.00     | FP |
|              |           |          |                                   | PO Balance: | \$1,853.50 | \$1,853.50 | \$0.00     |    |

### RECEIVING DETAIL

| Item # | Date<br>Received | Quantity<br>Received | Quantity<br>Paid | Quantity<br>Damaged | User        | Entry Date Warehouse | Fixed<br>Asset ID |
|--------|------------------|----------------------|------------------|---------------------|-------------|----------------------|-------------------|
| 0001   | 09/04/2018       | 1.00                 | 0.00             | 0.00                | LDA VIS0304 | 09/04/2018           |                   |
| 0001   | 11/19/2018       | 0.00                 | 1.00             |                     | SMORRIS782  | 11/19/2018           |                   |
|        |                  | 1.00                 | 1.00             | 0.00                |             |                      |                   |

**Open Hold Activity:** This sections shows what has been paid including the account, check #, check date, invoice and invoice date as well as the amount

| OPEN HOLD ACTIVITY |     |          |          |                                |          |                      |              |            |
|--------------------|-----|----------|----------|--------------------------------|----------|----------------------|--------------|------------|
| Item#              | Sts | Vend.ID  | Set ID   | Account                        | Check #  | Check Date Invoice#  | Invoice Date | Amount     |
| 0001               | PD  | V6000176 | OH006596 | 110-1111-641101-4180-000000-00 | 00452857 | 11/20/2018 180715281 | M 08/30/2018 | 1,853.50   |
|                    |     |          |          |                                | TOTAL    | AMOUNT CHECK AP 0    | 0452857:     | \$1,853.50 |

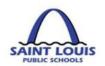

### **GENERAL INFORMATION**

This page was intentionally left blank

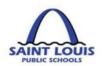

#### **GENERAL INFORMATION AND RESOURCES**

Any questions in reference to PowerSchool- BusinessPLUS, please send email to the below email address:

BusinessPlusHelp@slps.org

#### Additional BusinessPLUS Resources:

https://www.slps.org/Page/23540

- o BusinessPLUS Access Request Form
- BusinessPLUS Training Manual
- BusinessPLUS Year End Training
- Navigation Guide
- o Account Code Structure
- o <u>Fund Quick Reference</u>
- o <u>Location Quick Reference</u>
- o Object Quick Reference

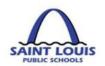

## **BUSINESSPLUS FAQ'S**

This page was intentionally left blank

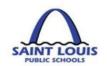

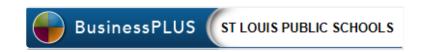

#### **BUSINESSPLUS FREQUENTLY ASKED QUESTIONS**

Question: My Vendor hasn't received payment yet, what should I do?

- Confirm that your purchase requisition has been completely approved in BusinessPLUS
- Verify that your location has "received on purchases" in BusinessPLUS
- Check PO3001 status report to verify if payment was made
- If your location has any invoices, please forward to <u>AccountsPayable@slps.org</u>

Question: My PO has been approved, but I have not received my items, what should I do?

- Please confirm that your location has "received on purchases" in BusinessPLUS
- Contact the vendor to confirm if the PO was received

Question: I submitted a budget transfer, when can I expect it to be approved?

• The turnaround time for budget transfers is approximately 24 – 48 hours

Question: What account information (e.g. fund, function, object or Project code) should use for a purchase?

 The first line of communication in reference to any accounting information should be your assigned budget/grant analyst.

Question: I am locked out of BusinessPLUS, who should I contact?

The districts help desk at 345-5757

Question: How do I check the status of my Purchase Order?

- Go to "PO3001: Purchase Order Status Inquiry" Report
- Enter the PO number, Vendor ID or Vendor Name

Question: How do I find a previously entered Budget Transfer/Requisition?

Go to "Entity List" tab, and follow the find/search instructions

Question: How do I look at my Title only or GOB Only budget?

- Go to "GL5000\_General Budget to Actual" Report
- GOB only: in the "Fund" field enter funds: 110, 210, 410
- Title Funds: in the "Project" field enter project code: 451001

There are multiple combinations of search options that can be entered to retrieve data